Ubion

# Coursemos App Quick Manual

- Learning Management System

코스모스 앱 서비스 안내서

| About Coursemos App                    | 3  |
|----------------------------------------|----|
| Install Coursemos App                  | 4  |
| Select University & Log-in             | Ī  |
| Coursemos App Function Guide           | (  |
| Home Screen & Profile                  | (  |
| About Lecture                          | -  |
| Messages(Talk), Notification, Calendar | 8  |
| Learning Activity                      | 14 |
| Grade and Attendance                   | 23 |
| Etc.                                   | 30 |

# About Coursemos App

Using the Coursemos app, You can experience the LMS of the PC environment on your smartphone.

Coursemos app delivers not only Lectures, Messages, Notifications but also Interface of Timeline style classroom.

And it also provides leaning activities such as Discussion, Quiz, VOD and differentiated push notification with a mobile web.

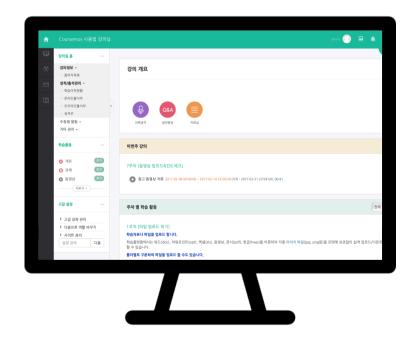

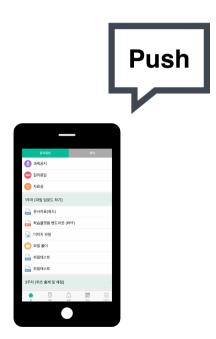

# Install Coursemos App

Coursemos app supports iOS and Android systems.

Search "Coursemos" on the App Store or Google Play and install application.

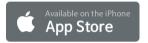

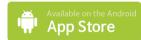

iOS

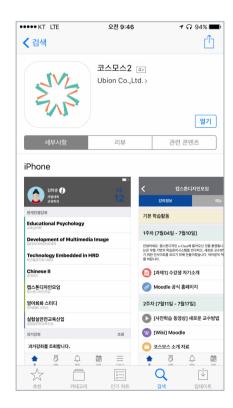

#### **Android**

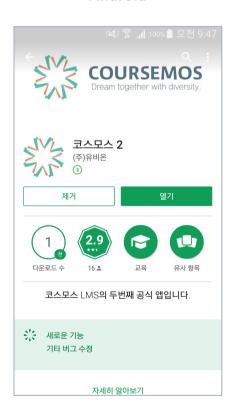

# Select University & Log-in

Coursemos app provides coutinuous management and updates of functions. And it opens to universities' faculties and students using the Coursemos LMS.

- 1. Run the installed Coursemos app.
- 2. Enter university name into the top of search bar
- 3. Choose the university, and then pop-up a university's emblem.
- 4. Enter your university idnumber into the middle bar.
- 5. Enter your passwords into the low bar.
- 6. Touch the Log-in when you enter all information.
- 7. You can see profile and lecture.

## [Application Screen]

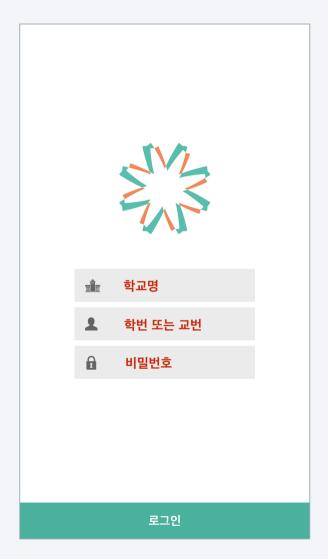

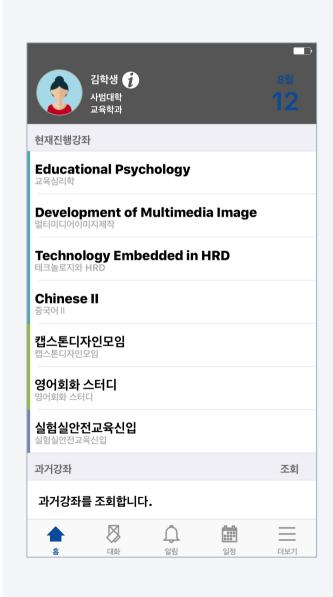

You can access the participating classroom by touching the lecture name. And you can check your profile and change your photo.

- In the profile section at the top of home screen,
   you can check your major and photo.
- 2. Touching the [i] icon, you can check your contact information and change your photo.
- In the current course section, various courses in LMS are displayed, which you participate in.
- 4. Touching the name of lecture, you can move on classroom.
- 5. In the precious courses section, you can search last lectures and access them.

Coursemos App provides same interface as PC environment for usability. Touching weekly timeline, you can start the learning activities.

- 1. Touching a lecture, you can access classroom.
- 2. Course Summary is the section of Announcements, Q&A and introduction of the course.
- Weekly learning activities are automatically opened.
   Touching the learning activities of the week, you can start it promptly.
- Touching the closed weeks,
   you can preview past or future learning activities.
- 5. Touching the [<] icon at the left top, you can move on home screen.

# **1** ★ 65% 오전 11:13 **NEW Learning Management System** 강의정보 강의 개요 공지사항 Q&A 💮 채팅 1주차 [2월06일 - 2월12일] 2주차 [2월13일 - 2월19일] 사전학습: 2week 과제 2week 3주차 [2월20일 - 2월26일] 4주차 [2월27일 - 3월05일]

[Application Screen]

## [Application Screen]

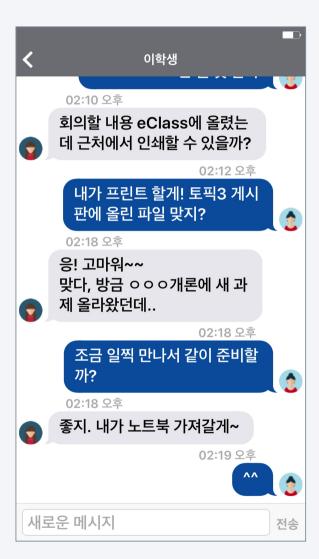

You can message each other in the course on the Coursemos App. Messages are linked with the messages in the PC environment.

- 1. Touching the Talk(note icon), you can move on message list.
- 2. You can read past conversation choosing the user who talked.
- 3. Here is the way to choose the new conversation partner.
  - (1) Access the course.
  - (2) Touch the 'Menu' at the top
  - (3) Touch the professors or students Info from General Info.
  - (4) Touch the person you want to send a message.
  - (5) You can message when the conversation window is opened.

#### [Message list]

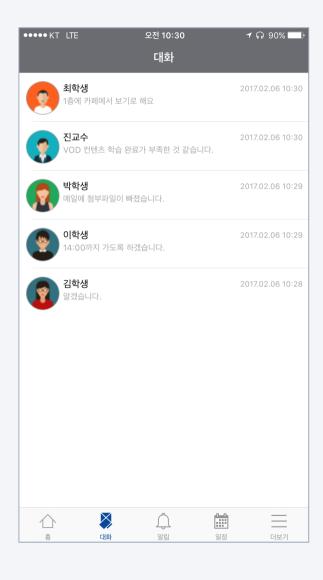

#### [Conversation window]

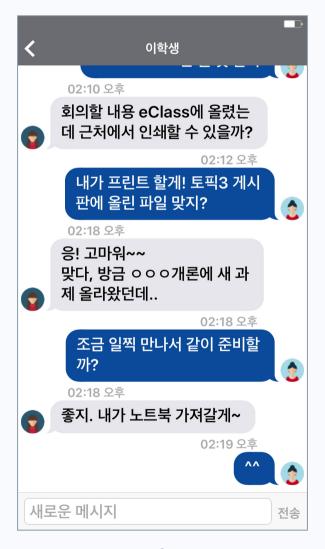

#### [Lecture>Menu>General Info/Students Info]

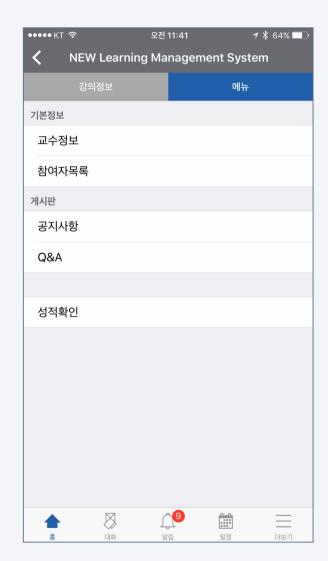

Coursemos App sends push notifications to user's phone when new class announcement or learning activity is uploaded. You can also check the history in the notification function.

- Push notifications are sent to user when new contents such as class announcements, discussions, learning activities, are uploaded.
  - \* You can also get a push notification when you do not use the app.
- 2. You can check past notifications, touching notification icon.

## [Application Screen]

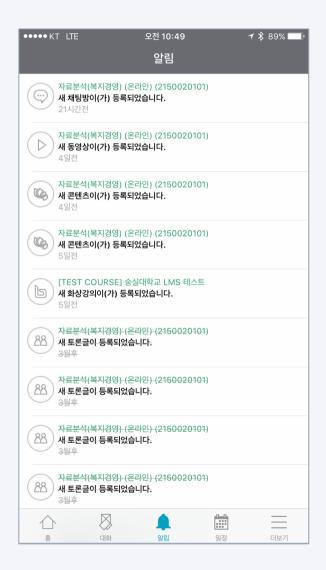

## [Push notifications]

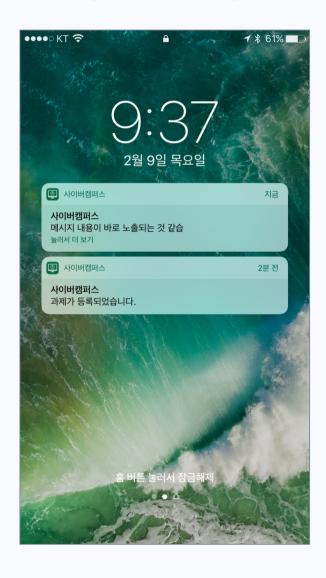

## [Checking notifications]

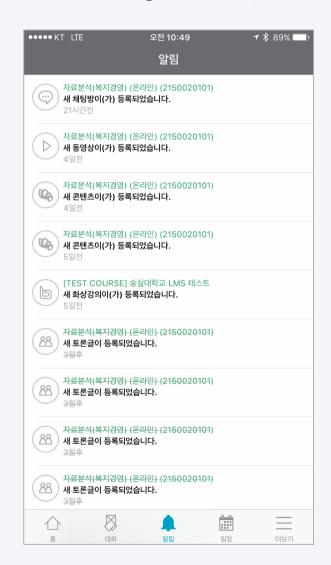

## [Application Screen]

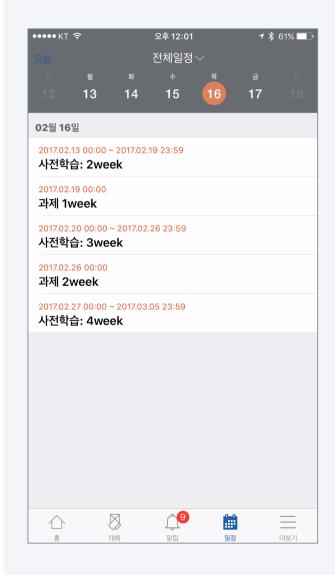

You can check learning, academic schedule on the Coursemos App.

And you also use it so that you do not miss the deadline for assignments and video learning.

- 1. Check the schedule, touching the calendar icon.
  - You can move on day swiping left/right side.
- 2. Click [today] at the top left so that you easily move to today's date.
- 3. Here is the way to check a specific subject.
  - (1) Touch the [All events] at the top.
  - (2) Touch the [Course events].
  - (3) Choose the course.
- 4. Here is the way to check only academic schedule.
  - (1) Touch the [All events].
  - (2) Touch the [Academic schedule].
- \* Academic schedule and personal schedule are not work according to university.

## [Schedule check]

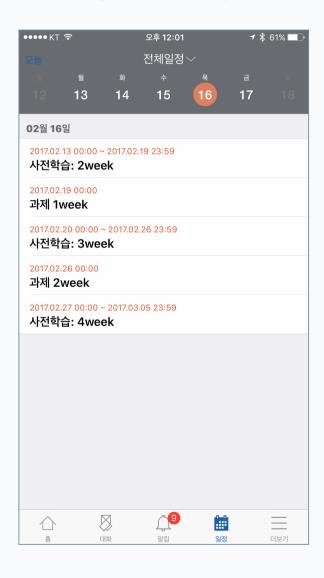

#### [Academic schedule / course schedule selection]

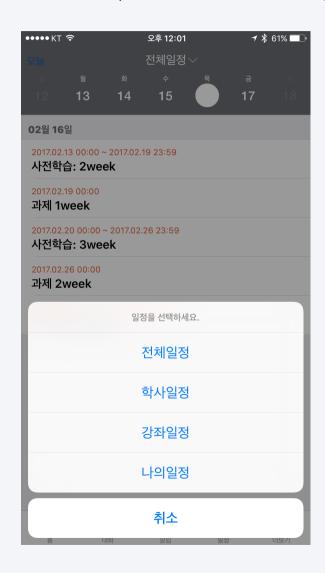

## Learning Activity: Bulletin Board

There are various notice board in addition to Q&A.

The notice board of Coursemos App is easy to use because its interface was designed with general service.

- 1. Touch the notice board what you move on.
  - The types of notice board are like picture on the right.
- 공지사항
   Q&A
   일반 게시판
- 2. The list is shown as descending order and you can access by clicking the title. Also, you can reply according to the type of notice board.
- 3. Writing icon appears right top when you have the authority to write.
- 4. You can post after enter the title and contents.

## [Application Screen]

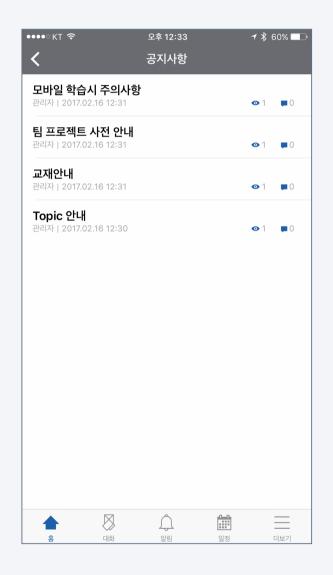

#### [list]

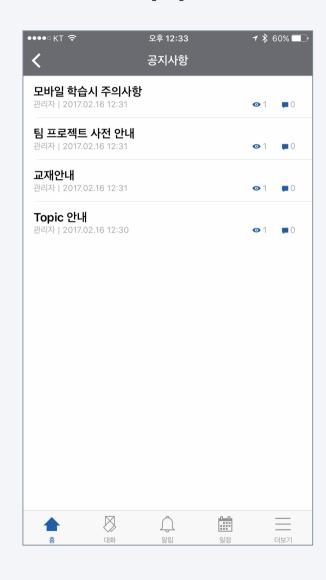

#### [Post]

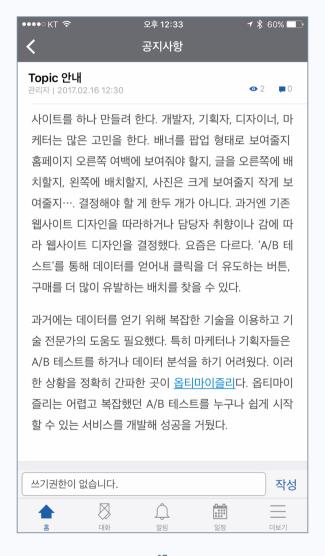

#### [Posting]

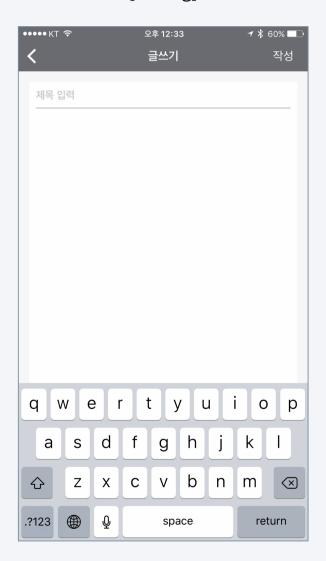

## [Application Screen]

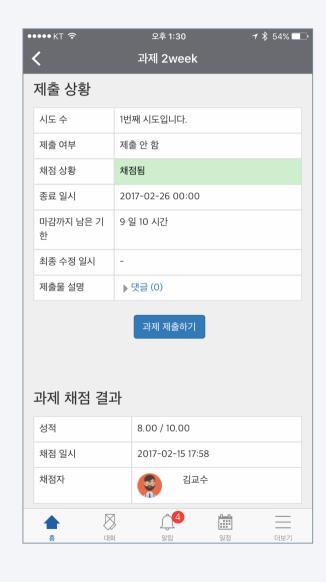

You can check the submission status and score on the Coursemos App. We are preparing a function to link the cloud to submit an assignment.

1. Click the assignment icon in the classroom.

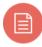

The assignment icon is shown in the figure on the right.

- 2. Students can check the following information.
  - Date and time of submission
  - Deadline
  - Scoring status and grades
- 3. Professors can check the following information.
  - Subject to submit / Students who have submitted the assignment
  - \* For task evaluation, you can proceed more comfortably in the PC environment.

#### [Classroom assignments]

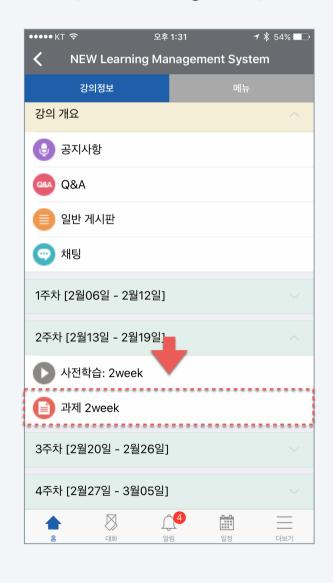

#### [Student's Perspective Assignment Page]

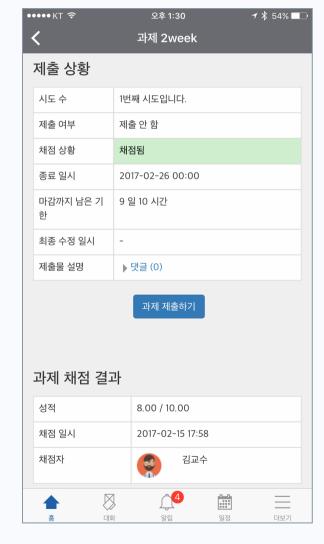

#### [Professor's Perspective Assignment Page]

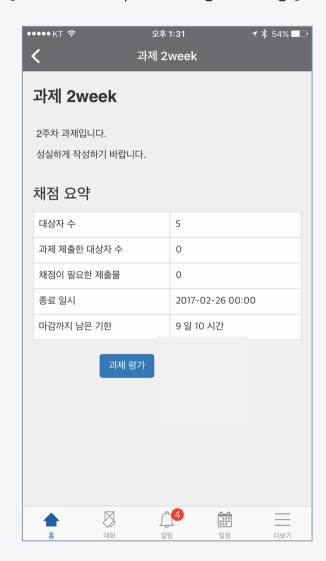

## Learning Activity: Forum

Forum is an important activity that increases learning interest and achieves higher learning goals.

With Coursemos App, you can participate in the activities anytime, anywhere.

1. Click the forum you want to access in the classroom.

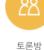

The forum icon is shown in the figure on the right.

- 2. You can see the forum activity screen with various interfaces that appear depending on the type of forum.
  - \* Among the types of discussion, 'blog discussion' is the most suitable activity on mobile.
- 3. After entering the title and content, click the Create button to complete the discussion.

## [Application screen]

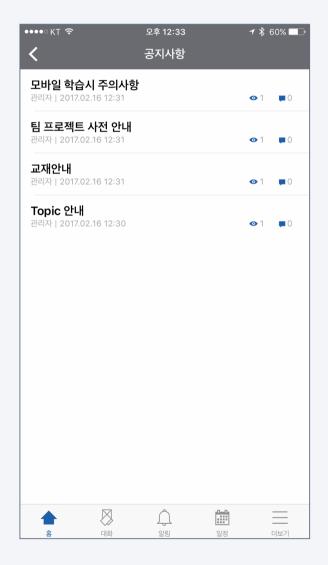

## [Classroom assignments]

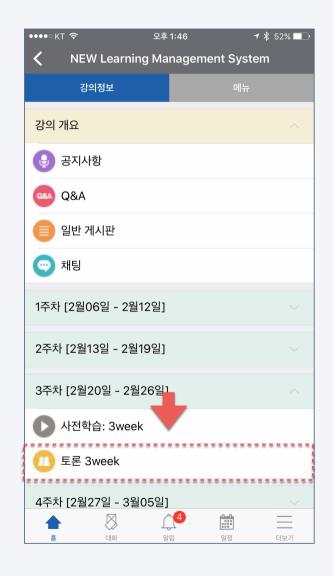

#### [Discussion screen (type: blog discussion)]

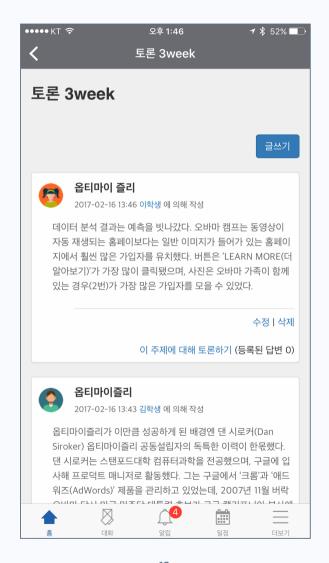

#### [Professor's Perspective Assignment Page]

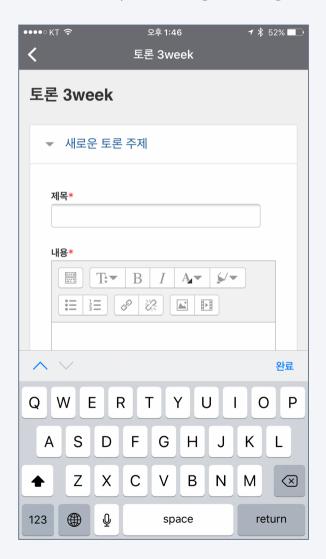

## [Application Data]

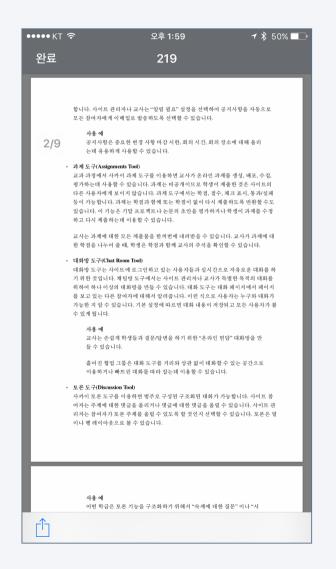

You can check the lecture data uploaded to the classroom directly with Coursemos App

You can also use it by connecting to your favorite third-party application.

Click the file icon in the classroom. Icons appear differently depending on the file type. The file icon is shown in the figure on the right.

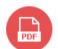

- 2. You can check all types of documents right away.
  - \* docx, pptx, xlsx, pdf, hwp, etc.
- 3. By connecting the file to a third-party application such as a writing app or viewer app, You can use it.

(But, documents that are prohibited from downloading cannot be connected.)

- iOS: Click the share icon at the bottom left of the screen.
- Android: Third-party app selection is possible when opening documents.

#### [Files in the classroom]

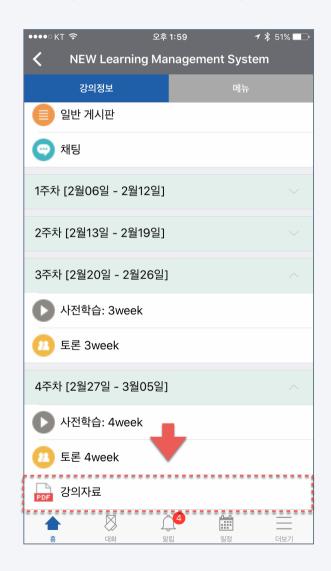

#### [Files allowed for download]

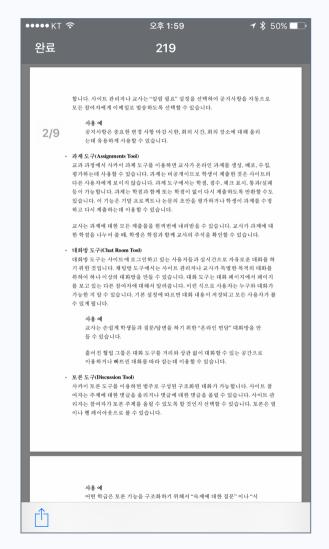

#### [Files prohibited for download]

#### 도구와 기능 · 공지사항도구(Announcements Tool) 공지사항은 사이트 참여자에게 현재의 관심 사항을 알리는데 사용합니다. 공지사항은 문서나 링크를 첨부할 수 있습니다. 공지를 참여자에게 보내거나 사이트에 게시하기 저에 혼아옥 잔선해서 저작하는 것도 가능하니다. 공지사하우 여러부이 공지사하도 구에 있을 때 목록에 표시됩니다. 교과나 프로젝트 사이트의 첫 페이지에 표시되기도 합니다. 사이트 관리자나 교사는 "알림 필요" 설정을 선택하여 공지사항을 자동으로 모든 참여자에게 이메일로 발송하도록 선택할 수 있습니다. 공지사항은 중요한 변경 사항 마감 시한, 회의 시간, 회의 장소에 대해 올리 는데 유용하게 사용할 수 있습니다. · 과제 도구(Assignments Tool) 교과 과정에서 사카이 과제 도구를 이용하면 교사가 온라인 과제를 생성, 배포, 수집, 평가하는데 사용할 수 있습니다. 과제는 비공개이므로 학생이 제출한 것은 사이트의 다른 사용자에게 보이지 않습니다. 과제 도구에서는 학점, 점수, 체크 표시, 통과/실패 등이 가능합니다. 과제는 학점과 함께 또는 학점이 없이 다시 제출하도록 반환할 수도 있습니다. 이 기능은 기말 프로젝트나 논문의 초안을 평가하거나 학생이 과제를 수정 하고 다시 제출하는데 이용할 수 있습니다. 교사는 과제에 대한 모든 제출물을 한꺼번에 내려받을 수 있습니다. 교사가 과제에 대 한 학점을 나누어 줄 때, 학생은 학점과 함께 교사의 주석을 확인할 수 있습니다. 대화방 도구는 사이트에 로그인하고 있는 사용자들과 실시간으로 자유로운 대화를 하 기 위한 것입니다. 채팅방 도구에서는 사이트 관리자나 교사가 특별한 목적의 대화를 위하여 하나 이상의 대화방을 만들 수 있습니다. 대화 도구는 대화 페이지에서 페이지 를 보고 있는 다른 참여자에 대해서 알려줍니다. 이런 식으로 사용자는 누구와 대화가 가능한 지 알 수 있습니다. 기본 설정에 따르면 대화 내용이 저장되고 모든 사용자가 볼 수 있게 됩니다. 교사는 손쉽게 학생들과 질문/답변을 하기 위한 "온라인 면담" 대화방을 만 등 수 있습니다. 흩어진 협업 그룹은 대화 도구를 거리와 상관 없이 대화할 수 있는 공간으로 이용하거나 빠뜨린 대화를 따라 잡는데 이용할 수 있습니다. 사카이 토론 도구를 이용하면 범주로 구성된 구조화된 대화가 가능합니다. 사이트 참 여자는 주제에 대한 댓글을 올리거나 댓글에 대한 댓글을 올릴 수 있습니다. 사이트 관 리자는 참여자가 토론 주제를 올릴 수 있도록 할 것인지 선택할 수 있습니다. 토론은 열 이나 행 레이아웃으로 볼 수 있습니다.

다운로드 금지

Video content has become a very important learning resource as various teaching methods such as flip learning and blended learning have been used in offline lectures as well as e-Learning lectures.

If you have a Coursemos App anytime, anywhere, you can do video learning and it fully supports progress check.

1. Click the video content icon in the classroom. The icon is shown on the right.

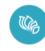

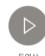

르텐츠

2. Click the video to play it.

When the progress is checked, playbar movement/ play back speed function is limited.

According to school regulations, progress check may not be supported on mobile.

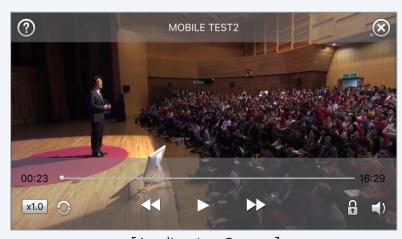

[Application Screen]

## [Application screen]

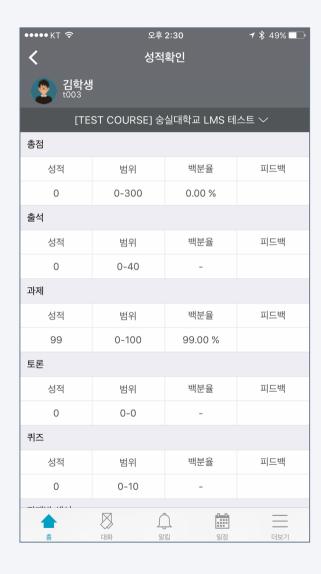

If there is a score for each learning activity registered in the classroom, students can immediately check their grades using mobile cosmos.

- 1. Access the classroom and click the [Menu] tab at the top.
- 2. Click [Grade Check].
- 3. You can scroll up or down the screen to see the grades for each activity.

Learners can check their attendance. It can be used to check and manage attendance status by date and class.

- 1. Access the classroom and click the [Menu] tab at the top.
- 2. Click [Confirm Offline Attendance].
- 3. You can scroll up and down the screen to check the attendance status by date and time.

#### [Application screen]

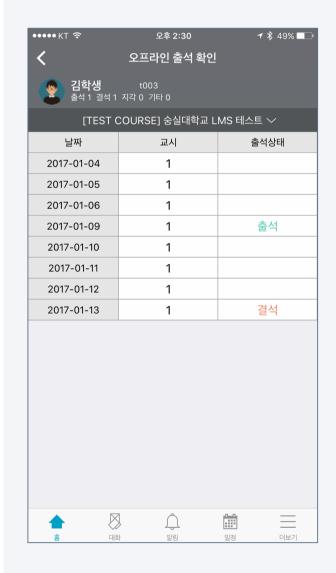

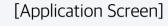

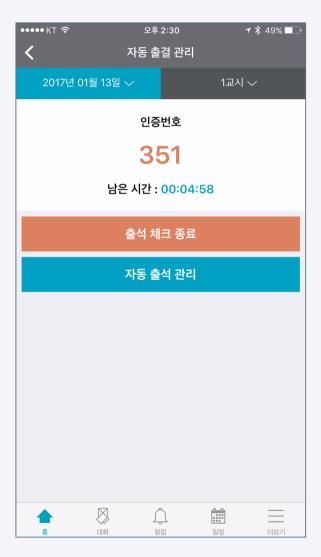

When you feel uncomfortable calling attendance in a class with a large number of students, the automatic attendance function makes it easy and quick to complete attendance checks.

- 1. Access the classroom and click the [Menu] tab at the top.
- 2. Click [Automatic attendance management].
- 3. Select the date and time on the top tab.
- 4. Select the time to receive attendance responses.
- 5. Click [Start attendance check].
- 6. Give the students the disposable authentication number on the screen and show through a beam project or screen.

# [Automatic attendance management location]

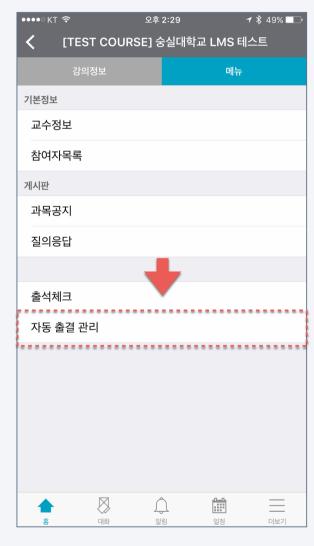

## [Automatic attendance settings]

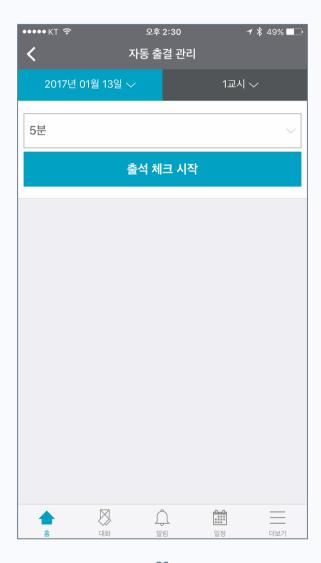

## [Automatic attendance in progress]

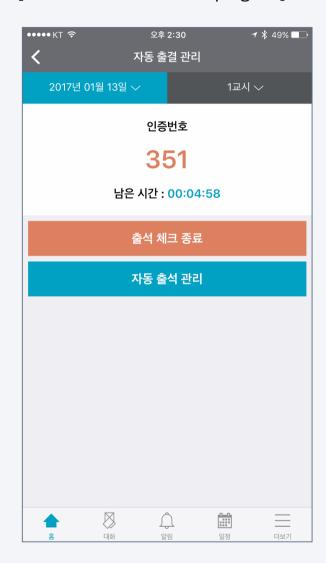

## [Application Screen]

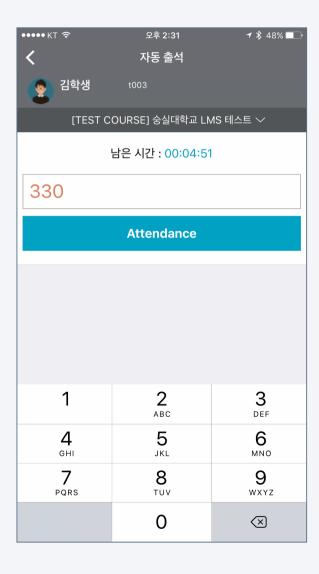

Learners can respond to their attendance using mobile cosmos when the professor starts automatic attendance management.

- 1. Access the classroom and click the [Menu] tab at the top.
- 2. Click [Auto attendance].
- Enter the disposable authentication number called or shown by the professor.
- 4. Press the [Attendance] button to complete your attendance.

#### [automatic attendance location]

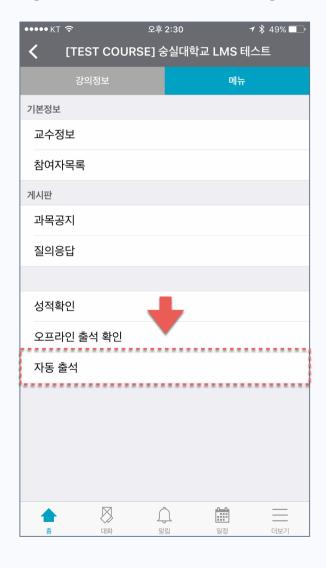

#### [automatic attendance response]

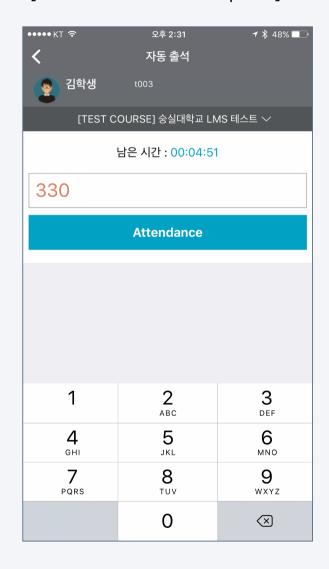

In a course with few students, you can check attendance by calling your student name.

At this time, manual attendance check is possible on the mobile without LMS or Attendance book.

- 1. Access the classroom and click the [Menu] tab at the top.
- 2. Click [Check Attendance].
- 3. Select the date and time on the top tab.
- 4. Click the drop-down menu to the right of the student list.
- Select according to the attendance status of the student,such as attendance / absent / tardiness / others.

## [Application Screen]

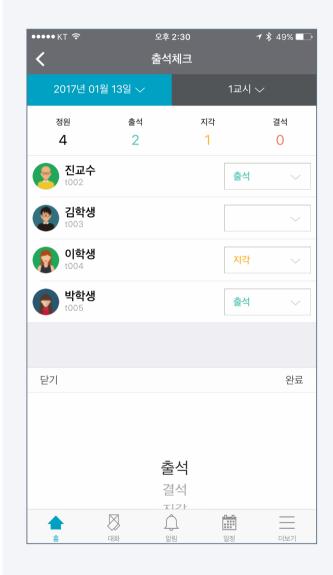

## Other functions

## [Application screen]

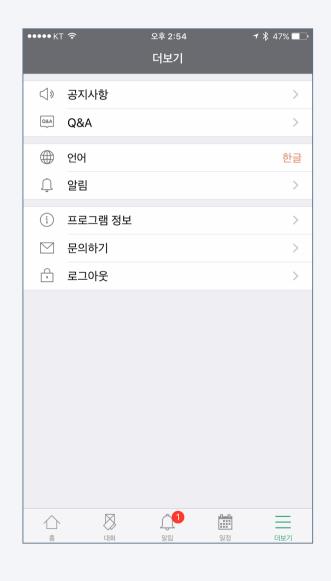

You can set the language and notification of Coursemos App.
You can also send inquiries and improvements regarding the app using the Inquiry function.

- Announcement: You can access the notice board of the Learning Management System(LMS).
- 2. Q&A: It is a board where you can leave inquiries related to the use of Coursemos App.
- 3. Language: You can use the app by selecting Language.
  - Korean/ English/ Japanese/ Chinese
- 4. Notification: You can set the vibration and sound.
- Program information: you can check the version of the Coursemos App you are using.
- 6. Log out: You can log out the app.

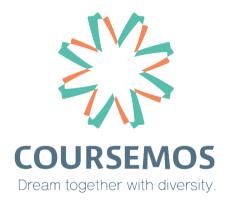